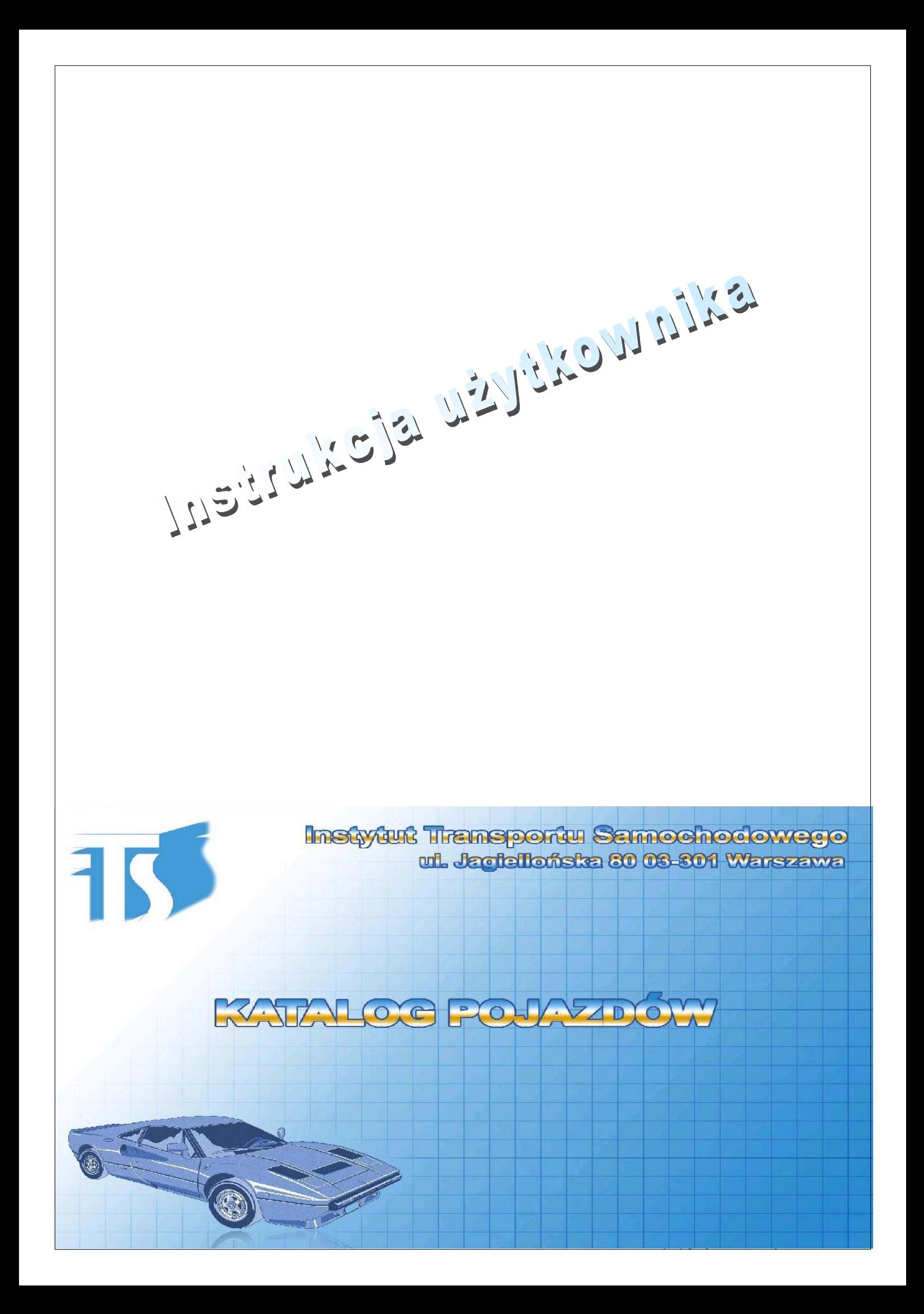

# SPIS TREŚCI

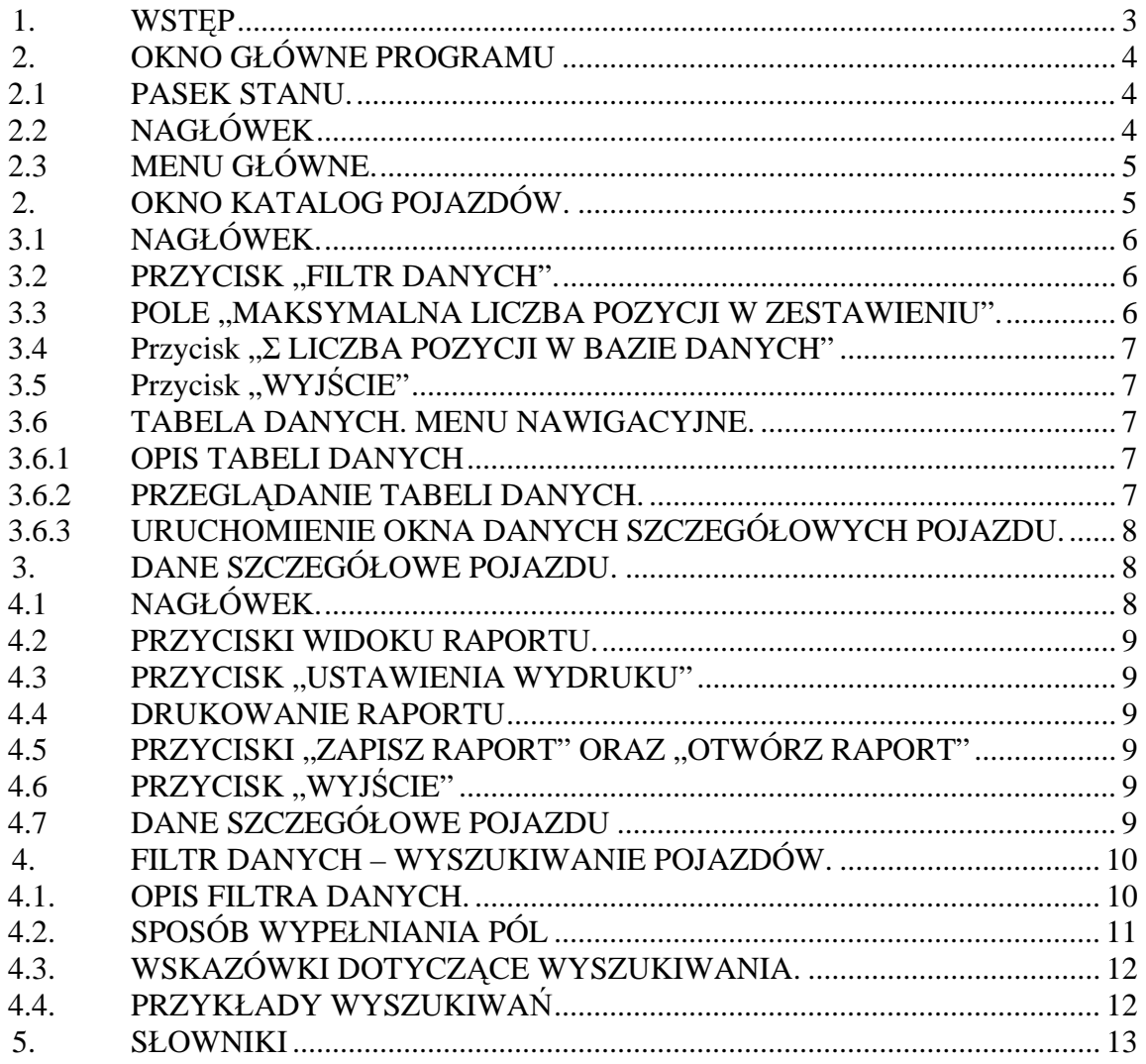

#### **1. WSTEP**

Program "Katalog Marek i Typów Pojazdów ITS dla potrzeb SKP" służy do przeglądania zawartoĞci Katalogu Marek i Typów Pojazdów Eksploatowanych w Polsce, przeznaczonej dla SKP. Katalog oraz program tworzone są przez Instytut Transportu Samochodowego w Warszawie. Komputer połaczony z Internetem, po zalogowaniu się użytkownika do programu, łączy się automatycznie z centralnym Katalogiem Marek i Typów Pojazdów Eksploatowanych w Polsce.

Katalog powstaje w oparciu o dane pojazdów homologowanych w Polsce i w Unii Europejskiej oraz dane techniczne pojazdów rejestrowanych i eksploatowanych w Polsce. Ponieważ stan rejestracji oraz homologacji zmienia się cały czas, zmienna jest również zawartość Katalogu. Dlatego warunkiem koniecznym aktualności danych dostępnych w programie jest połączenie z centralnym Katalogiem. Wszystkie dane dostępne w momencie połączenia odpowiadają stanowi bieżącemu. Aktualizacje, uzupełnianie, utrzymanie, archiwizacja oraz rozwój bazy danych Katalogu prowadzi ITS.

Warunkiem odszukania pojazdu w Katalogu ITS jest właściwe korzystanie z mechanizmów wyszukiwania, dostępnych w programie. Niniejsza instrukcja podaje te mechanizmy w rozdziale 5.

Dostępność poszczególnych pojazdów w Katalogu wynika z cyklu aktualizacji, powiązanego z dziaáaniem polskiego systemu homologacji i rejestracji pojazdów.

W czasie pierwszego uruchomienia a także podczas początkowego okresu korzystania z programu zaleca się prześledzenie zapisów niniejszej instrukcji tak, aby przyspieszyć i ułatwić korzystanie z Katalogu.

*Ilekroü w niniejszej instrukcji jest mowa o:* 

*chwytaniu i przeciaganiu obiektu: oznacza to nakierowanie kursora na odpowiedni obiekt, wciśniecie i przytrzymanie lewego przycisku myszy, przesuniecie myszy, a następnie puszczenie przycisku w odpowiednim momencie.* 

*klikniĊciu obiektu: oznacza to nakierowanie kursora na odpowiedni obiekt oraz naciĞniĊcie lewego przycisku myszy,*

*kliknieciu prawym przyciskiem myszy obiektu: oznacza to nakierowanie kursora na odpowiedni obiekt oraz naci-* $\dot{x}$ *niecie prawego przycisku myszy,* 

# **2. OKNO GàÓWNE PROGRAMU**

Po zalogowaniu się użytkownika, ukazuje się okno główne programu. Okno główne zawiera (wymieniając od góry):

- nagłówek,
- menu główne,
- ekran powitalny "KATALOG POJAZDÓW" z logo oraz nazwą i adresem Instytutu Transportu Samochodowego,
- pasek stanu.

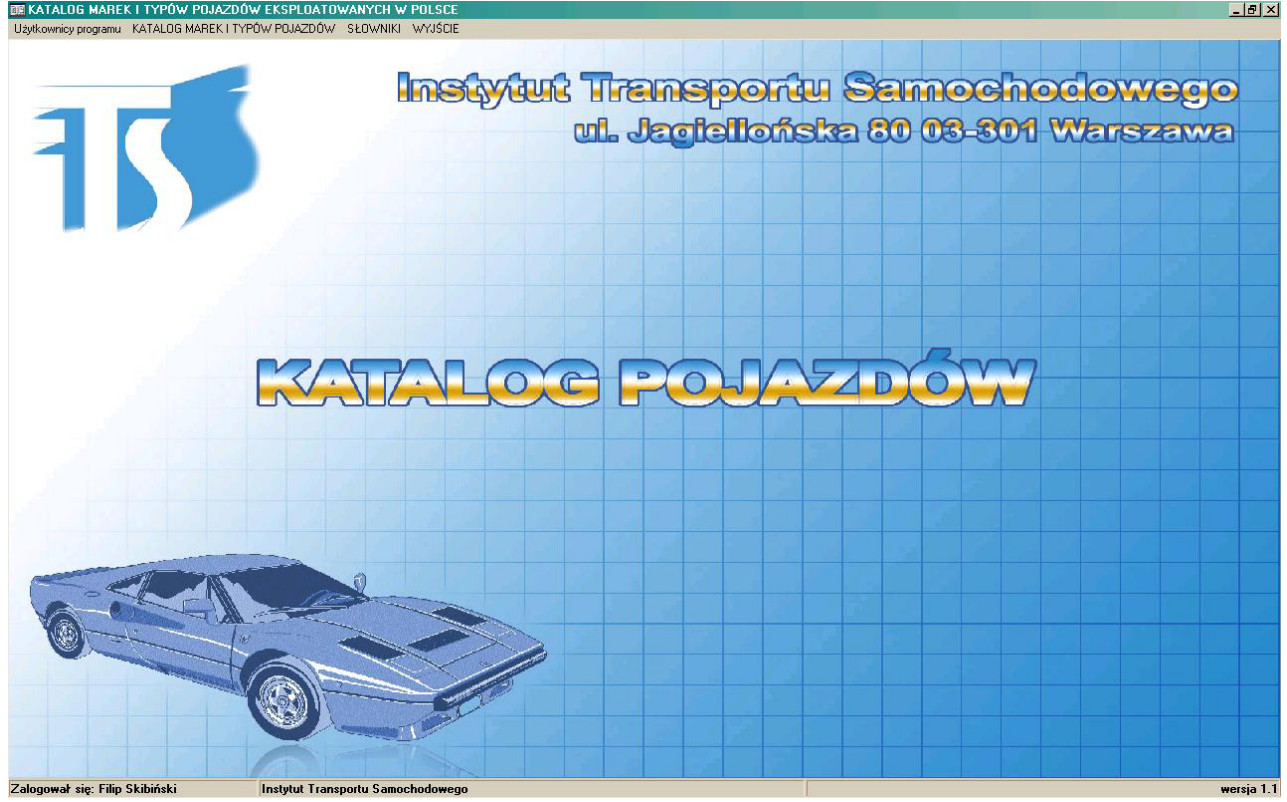

# 2.1 PASEK STANU.

W dolnej części ekranu znajduje się **pasek stanu** programu zawierający następujące informacje (wymieniając od lewej strony):

- nazwa zalogowanego użytkownika katalogu ITS,
- nazwa Instytutu Transportu Samochodowego,
- wersja programu.

# 2.2 NAGŁÓWEK

W górnej części znajduje się **nagłówek** zawierający, co następuje (wymieniając od lewej strony):

- nazwa Katalogu Marek i Typów Pojazdów Eksploatowanych w Polsce,
- **przycisk minimalizuj**, $\cdot$ , $\cdot$ ,;
- **przycisk przywrócenie w dół/maksymalizuj** " $\Box$ ",
- **przycisk zamknij** " $X$ ".

**Przycisk minimalizuj "-,** służy do tymczasowego ukrycia okna programu na pasku startowym Windows, w razie potrzeby korzystania z innego programu np. Patronat.

W stanie ukrytym ponowne odkrycie okna programu możliwe jest po kliknieciu przycisku "Katalog" na pasku startowym Windows lub wciśnięcie i przytrzymanie klawisza "Alt" i przy przytrzymanym klawiszu "Alt" jednoczesne wciśnięcie odpowiednią ilość razy klawisza "Tab".

**Przycisk przywrócenie w dół/maksymalizuj "<sup>[]"</sup> służy do zmniejszenia okna programu** tak, aby nie zajmował całego dostępnego obszaru ekranu lub do ponownego zmaksymalizowania okna programu. W stanie "przywrócenie w dół" rozmiar okna programu można zmieniać w zależności od potrzeb, chwytając i przeciągając dowolną krawędź okna programu.

**Przycisk zamknij "X"** służy do zamknięcia programu i wylogowania się użytkownika z **Katalogu Marek i Typów ITS. Przycisk ten posiada taką samą funkcję jak przycisk, Wyjście"** menu głównego. Kliknięcie przycisku można zastąpić jednoczesnym wciśnięciem klawiszy  $H$ <sup>\*</sup> oraz  $H$ <sup>\*</sup>.

### 2.3 MENU GŁÓWNE.

Pod paskiem programu znajduje się **Menu główne.** Menu główne zawiera następujące elementy:

- $\blacksquare$  przycisk "Katalog Marek i Typów Pojazdów",
- $\blacksquare$  przycisk podmenu "Słowniki",
- $\blacksquare$  przycisk "Wyjście".

Przycisk "Katalog Marek i Typów Pojazdów" służy do przeglądania Katalogu ITS. Kliknięcie przycisku powoduje automatyczne połączenie komputera z centralnym Katalogiem w Instytucie Transportu Samochodowego oraz otwarcie **Okna Katalog Pojazdów.**

Wszystkie komputery łączące się z Katalogiem ITS, korzystają z tej samej, aktualizowanej w czasie rzeczywistym wersji Katalogu ITS.

Aby poáączenie zostaáo zrealizowane konieczne jest, aby komputer byá w danym momencie poáączony z Internetem.

Przycisk menu "Słowniki" otwiera menu "Słowniki".

**Przycisk "Wyjście"** służy do zamknięcia programu i wylogowania się użytkownika z Katalogu Marek i Typów ITS. Przycisk ten posiada taka sama funkcje jak przycisk zamknij **"X"** na pasku programu, w górnym prawym rogu okna programu. Kliknięcie przycisku można zastąpić jednoczesnym wciśnięciem klawiszy "Alt" oraz "F4".

# **2. OKNO KATALOG POJAZDÓW.**

Okno Katalog Pojazdów zawiera następujące elementy (wymieniając od góry, od lewej):

- $\_$ nagłówek.
- $\blacksquare$  przycisk "Filtr danych,"
- pole "Maksymalna liczba pozycji w zestawieniu",
- przycisk " $\Sigma$  Liczba pozycji w bazie danych",
- $\blacksquare$  przycisk "Wyjście",
- menu nawigacyjne Tabeli Danych,
- Tabela Danych.

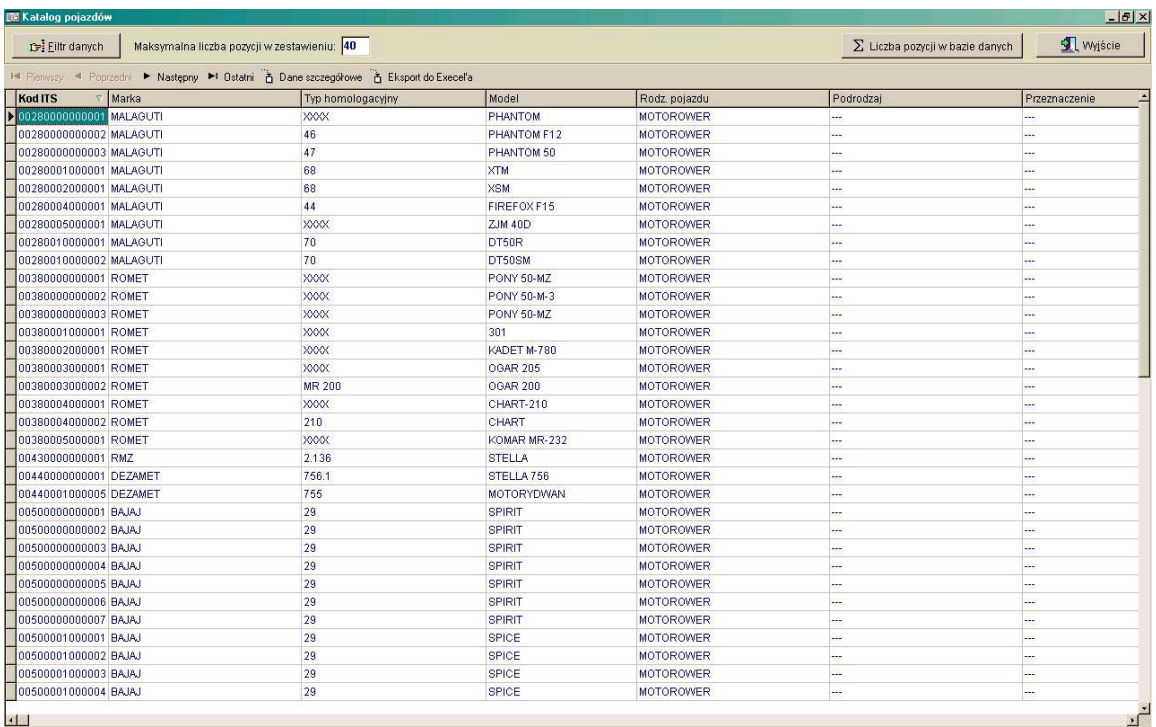

## 3.1 NAGŁÓWEK.

W górnej części znajduje się **nagłówek** zawierający, co następuje (od lewej strony):

- nazwa okna Katalog Pojazdów,
- **przycisk minimalizuj**  $, \cdot, \cdot$
- **przycisk przywrócenie w dół/maksymalizuj** " $\Box$ ",
- **przycisk zamknij** " $X$ ".

Przycisk minimalizuj "-, służy do tymczasowego ukrycia okna programu na pasku startowym Windows, w razie potrzeby korzystania z innego programu np. Patronat.

W stanie ukrytym ponowne odkrycie okna programu możliwe jest po kliknięciu przycisku "Katalog" na pasku startowym Windows lub wciśnięcie i przytrzymanie klawisza "Alt" i przy przytrzymanym klawiszu "Alt" jednoczesne wciśnięcie odpowiednia ilość razy klawisza "Tab".

**Przycisk przywrócenie w dół/maksymalizuj "** $\Box$ **"** służy do zmniejszenia okna Katalog Pojazdów tak, aby nie zajmował całego dostępnego obszaru ekranu lub do ponownego zmaksymalizowania okna Katalog Pojazdów.

**Przycisk zamknij "X"** służy do zamknięcia okna Katalog. Przycisk ten posiada taką samą funkcję jak przycisk "Wyjście" okna Katalog Pojazdów. Kliknięcie przycisku można zastąpić jednoczesnym wciśnięciem klawiszy "Alt" oraz "F4".

### 3.2 PRZYCISK "FILTR DANYCH".

Przycisk "Filtr danych" otwiera okno Filtr Danych, służące do wyszukiwania określonych pozycji Katalogu ITS. Sposób korzystania z Filtra Danych podano w rozdziale 4.

### 3.3 POLE "MAKSYMALNA LICZBA POZYCJI W ZESTAWIENIU".

Pole "Maksymalna liczba pozycji w zestawieniu" służy do zdefiniowania przez użytkownika maksymalnej liczby wierszy wyświetlanej w Tabeli Danych. Domyślna wartość pola, ustawiana przy każdym uruchomieniu programu to: 40.

# 3.4 Przycisk "Z LICZBA POZYCJI W BAZIE DANYCH"

**Przycisk "<sup>** $\sum$ **</sup> Liczba pozycji w bazie danych" – po kliknięciu przycisku program oblicza** oraz podaje liczbe wszystkich pozycji spełniających kryteria wyszukiwania zastosowane przez użytkownika w Filtrze Danych.

## 3.5 Przycisk "WYJŚCIE"

**Przycisk "Wyjście"** służy do zamknięcia okna Katalog. Przycisk ten posiada taką samą funkcję jak przycisk zamknij "X" okna Katalog Pojazdów. Kliknięcie przycisku można zastąpić jednoczesnym wciśnięciem klawiszy "Alt" oraz "F4".

# 3.6 TABELA DANYCH. MENU NAWIGACYJNE.

## 3.6.1 OPIS TABELI DANYCH

Tabela Danych służy do wyświetlenia na ekranie aktualnie wybranych pozycji katalogu. W przypadku zastosowania Filtra Danych wyświetlane są tylko te pozycje, które spełniają kryteria wyszukiwania. W przypadku, gdy liczba wyszukanych pozycji przekracza wartość –n- zdefiniowaną w polu "Maksymalna liczba pozycji w zestawieniu", wyświetlane jest tylko –n- pierwszych pozycji.

Tabela Danych posiada 11 kolumn oraz maksymalnie –n- wierszy. Kolumny Tabeli Danych odpowiadają następującym parametrom pojazdów:

- kod ITS,
- marka.
- typ homologacyjny,
- $model$ .
- rodzaj pojazdu,
- podrodzaj,
- $\blacksquare$  przeznaczenie (jeśli dotyczy),
- nr świadectwa homologacji (jeśli dotyczy pojazdu homologowanego),
- kategoria homologacyjna (jeśli dotyczy pojazdu homologowanego).

# 3.6.2 PRZEGLĄDANIE TABELI DANYCH.

Ze względu na ograniczoną szerokość ekranu monitora, nie wszystkie kolumny mogą być widoczne jednocześnie. Aby widzieć zawartość niewidocznych kolumn Tabeli Danych można użyć następujących sposobów:

- $\blacksquare$  użyć kursorów klawiatury (prawo-lewo),
- chwycić i przeciągnąć pasek przewijania na dolnej krawędzi Tabeli Danych,
- $\blacksquare$  użyć przycisków "Home" i "End",
- ustawić indywidualnie szerokość każdej z kolumn poprzez chwycenie i przeciągnięcie prawej krawędzi odpowiedniego pola nagłówkowego Tabeli Danych.

Po każdym nowym uruchomieniu/wyświetleniu Tabeli Danych, wiersze Tabeli uporządkowanie są chronologicznie, według wartości w kolumnie kod ITS. Aby uporządkować wiersze według wartości wybranej przez siebie kolumny (np. Model) należy kliknąć pole nagłówkowe wybranej kolumny. Ponowne kliknięcie tego pola spowoduje odwrócenie kolejności wyświetlania.

**Strzałka na lewej krawędzi Tabeli Danych** wskazuje aktualnie wybraną pozycję katalogu. Jeśli ze względu na ograniczoną wysokość monitora nie są widoczne wszystkie interesujące użytkownika wiersze Tabeli Danych, należy zmienić kryteria wyszukiwania użyte w Filtrze Danych (lub dodać nowe) albo zastosować jeden z następujących sposobów poruszania się po wierszach Tabeli Danych:

- za pomocą przycisków nawigacyjnych Menu Nawigacyjnego: "Pierwszy", "Poprzedni", "Następny", "Ostatni",
- za pomocą kursorów klawiatury góra-dół (wolne przemieszczanie), klawiszy "PgUp"-"PgDn" (szybkie przemieszczanie) lub kombinacji klawiszy "Ctrl" "Home" oraz "Ctrl" "End" (początek oraz koniec Tabeli Danych),
- za pomocą chwytania i przeciągania paska przewijania znajdującego się na prawej krawędzi Tabeli Danych,
- za pomocą pokręcania rolki myszy (jeśli mysz jest w rolkę wyposażona).

## 3.6.3 URUCHOMIENIE OKNA DANYCH SZCZEGÓŁOWYCH POJAZDU.

Przejrzenie wszystkich danych pojazdu możliwe jest poprzez uruchomienie okna Dane **Szczegółowe** w jeden z następujących sposobów:

- poprzez dwukrotne kliknięcie na dowolne pole wybranej pozycji w Tabeli Danych,
- kliknięcie **przycisku "Dane szczegółowe"** na pasku nawigacyjnym Tabeli Danych. Zostanie otwarte okno Dane Szczegółowe dla pozycji, przy której znajdowała się strzałka wskazująca Tabeli Danych (na lewej krawedzi Tabeli),

# **3. DANE SZCZEGÓàOWE POJAZDU.**

Okno Dane Szczegółowe zawiera następujące istotne elementy (wymieniając od góry, od lewej):

- nagłówek,
- przyciski widoku danych szczegółowych,
- $\blacksquare$  przycisk "Ustawienia wydruku",
- $\blacksquare$  przycisk "Drukuj",
- przycisk "Zapisz raport" oraz "Otwórz raport",
- $\blacksquare$  przycisk "Wyjście",
- Raport.

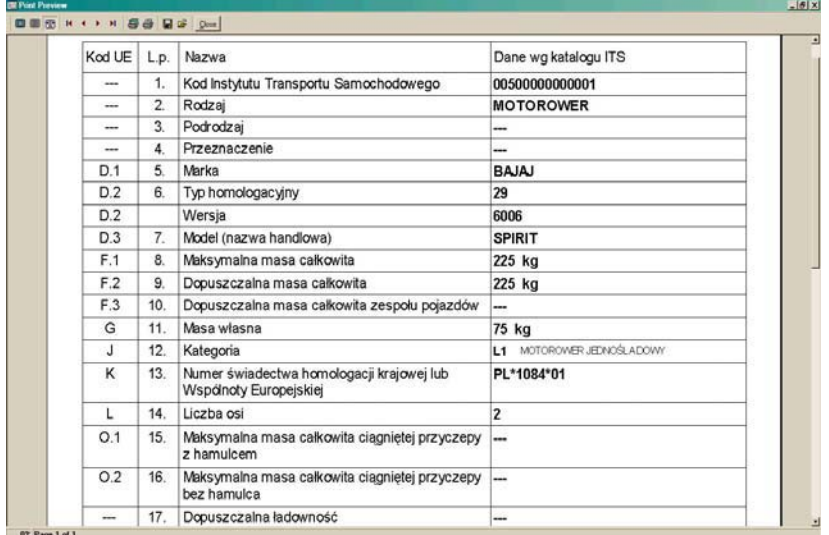

# 4.1 NAGŁÓWEK.

W górnej części okna znajduje się **nagłówek** zawierający, co następuje (od lewej strony):

- nazwa okna "Dane Szczegółowe",
- **przycisk minimalizuj**, $\cdot$ , $\cdot$ ,,
- **przycisk przywrócenie w dół/maksymalizuj** " $\Box$ ",
- **przycisk zamknij**  $X$ ".

**Przycisk minimalizuj "-,** służy do tymczasowego ukrycia okna programu na pasku startowym Windows, w razie potrzeby korzystania z innego programu np. Patronat.

W stanie ukrytym odkrycie okna programu możliwe jest po kliknięciu przycisku "Katalog" na pasku startowym Windows lub wciśnięcie i przytrzymanie klawisza "Alt" i przy przytrzymanym klawiszu "Alt" jednoczesne wciśniecie odpowiednią ilość razy klawisza "Tab".

**Przycisk przywrócenie w dół/maksymalizuj "<sup>[]"</sup> służy do zmniejszenia okna programu** tak, aby nie zajmował całego dostępnego obszaru ekranu lub do ponownego zmaksymalizowania okna programu.

**Przycisk zamknij "X"** służy do zamknięcia okna Dane Szczegółowe. Przycisk ten posiada taką samą funkcję jak przycisk "Wyjście" okna Dane Szczegółowe. Kliknięcie przycisku można zastąpić jednoczesnym wciśnięciem klawiszy "Alt" oraz "F4".

## 4.2 PRZYCISKI WIDOKU RAPORTU.

Przyciski widoku Raportu służa do dostosowania widoku Raportu do potrzeb użytkownika. Są to 3 przyciski odpowiadające trzem alternatywnym sposobom wyĞwietlania Raportu:

- $\blacksquare$  pokaż całość.
- powiększenie 100%,
- dostosuj do szerokości.

### 4.3 PRZYCISK "USTAWIENIA WYDRUKU"

Program Katalog ITS przyjmuje domyĞlne ustawienia drukowania systemu Windows. Przycisk "Ustawienia wydruku" należy kliknąć, jeśli użytkownik chce zmienić ustawienia drukowania (np. wybrać inną drukarkę lub zmienić parametry wydruku) specjalnie dla programu Katalog.

### 4.4 DRUKOWANIE RAPORTU

Aby wydrukować widoczną na ekranie Raport należy kliknąć przycisk "Drukuj".

### 4.5 PRZYCISKI "ZAPISZ RAPORT" ORAZ "OTWÓRZ RAPORT"

Przycisk "Zapisz raport" służy do zapisania aktualnie wyświetlanej tabeli danych szczegółowych na twardym dysku komputera. Po kliknięciu przycisku "Zapisz raport" należy podać dogodną nazwę pliku oraz zatwierdzić lokalizację zapisu pliku.

Przycisk "Otwórz raport" służy do otwarcia i wyświetlenia wcześniej zapisanych raportów. Po kliknięciu przycisku należy odszukać odpowiednią lokalizację i wybrać plik.

### 4.6 PRZYCISK "WYJŚCIE"

**Przycisk "Wyjście"** służy do zamknięcia okna Dane Szczegółowe. Przycisk ten posiada taką samą funkcję jak przycisk zamknij "X" okna Dane Szczegółowe. Kliknięcie przycisku można zastąpić jednoczesnym wciśnięciem klawiszy "Alt" oraz "F4".

# 4.7 DANE SZCZEGÓŁOWE POJAZDU

Dane szczegóáowe przedstawione są w postaci tabelarycznej o 29 wierszach oraz 4 kolumnach.

29 wierszy odpowiada 29 danym pojazdu zawartym w Katalogu ITS. 4 kolumny pełnią nastepującą role:

• pola w pierwszej kolumnie ("Kod UE") zawierają kody Unii Europejskiej odpowiadające kodom pól w unijnym dowodzie rejestracyjnym pojazdu (dla tych pozycji, które występują w dowodzie),

- pola w drugiej kolumnie ("L.p.") zawierają kolejne numery wierszy a jednocześnie numery pól danych w strukturze katalogu ITS,
- pola w trzeciej kolumnie ("Nazwa") określają typ danych pojazdu, zawartych w polach w czwartej kolumnie,
- pola w czwartej kolumnie ("Dane wg katalogu ITS") zawierają dane pojazdu.

## **4. FILTR DANYCH – WYSZUKIWANIE POJAZDÓW.**

#### 4.1. OPIS FILTRA DANYCH.

Filtr Danych służy do wyszukania w Katalogu ITS pojazdu o interesujących użytkownika parametrach. Te parametry, zwane dalej kryteriami wyszukiwania podzielone zostały w oknie Filtra Danych na 2 karty: kartę "Dane podstawowe" i kartę "Masa, ładowność, dane silnika".

Wybranie interesującej użytkownika karty możliwe jest poprzez kliknięciu zakładki z nazwą karty.

Karta Filtra Danych widoczna jest na dole ekranu; nie zasłania całego ekranu, dzieki czemu istnieje możliwość podglądu wyników wyszukiwania w Tabeli Danych, bez ukrywania Filtra Danych. W każdej chwili jednak, jeśli widoczny obszar Tabeli Danych nie będzie dla użytkownika wystarczający, istnieje możliwość ukrycia karty Filtra Danych poprzez kliknięcie przycisku "Zamknij". Ponowne wyciągniecie karty Filtra Danych ze stanu ukrycia nastąpi po kliknieciu przycisku Filtr danych.

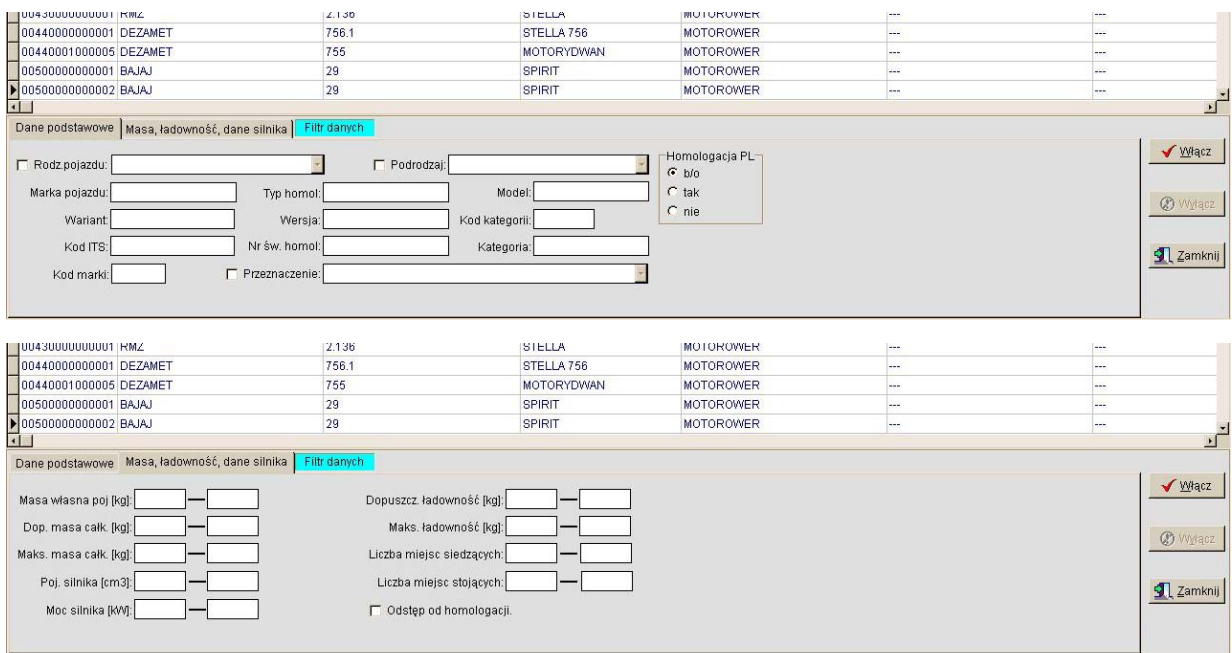

Każda z kart posiada białe pola z sasiadującym opisem słownym. Białe pola służą do wpisania kryterium wyszukiwania (parametru pojazdu). Aby włączyć Filtr Danych, a jednocześnie zmniejszyć liczbę wyświetlanych pojazdów w Tabeli Danych należy wypełnić, co najmniej jedno białe pole dowolnej z kart Filtra Danych, a następnie kliknąć przycisk "Włącz". Można również jednocześnie wypełnić dowolne pola spośród wszystkich znajdujących się **na jednej lub obu kartach**.

Po włączeniu Filtra Danych za pomocą przycisku "Włącz", w Tabeli Danych widoczne będą **tylko te pojazdy, które spełniają wszystkie wpisane kryteria wyszukiwania. Np. jeśli użyt**kownik wpisaá:

- wartość "ford" w pole "Marka pojazdu" karty "Dane podstawowe"
- wartość "jbs" w pole "Typ homol" karty "Dane podstawowe"

■ wartości "1200" do "1270" w pole zakresowe "Poj. silnika" karty "Masa, ładowność, dane silnika",

a następnie kliknął przycisk "Włacz" – to wówczas w Tabeli Danych widoczne będą **tylko pojazdy spełniające wszystkie** z wpisanych kryteriów wyszukiwania, a więc pojazdy marki ford, typu jbs, o pojemności skokowej silnika 1242 cm<sup>3</sup>, (bo tylko taka występuje w zadanym przedziale dla danej marki i typu pojazdu).

Po kliknięciu przycisku "Wyłącz", Tabela Danych zawiera wszystkie pozycje katalogowe (widocznych jest tylko –n- pozycji – patrz rozdziaá 2.6.1).

## 4.2. SPOSÓB WYPEŁNIANIA PÓL

| L.p.           | $\cdots$ $\cdots$<br>Nazwa pola | Sposób wypełniania          | Dozwolone znaki                                  |
|----------------|---------------------------------|-----------------------------|--------------------------------------------------|
|                | Rodzaj pojazdu                  | uaktywnienie-wybór          | nie dotyczy                                      |
| 2              | Podrodzaj pojazdu               | uaktywnienie-wybór, zależne | nie dotyczy                                      |
| 3              | Przeznaczenie                   | uaktywnienie-wybór, zależne | nie dotyczy                                      |
| $\overline{4}$ | Marka pojazdu                   | wpis z klawiatury           | alfabet polski, cyfry arabskie, znak uniwersalny |
| 5              | Typ homol.                      | wpis z klawiatury           | alfabet polski, cyfry arabskie, znak uniwersalny |
| 6              | Model                           | wpis z klawiatury           | alfabet polski, cyfry arabskie, znak uniwersalny |
|                | Wariant                         | wpis z klawiatury           | alfabet polski, cyfry arabskie, znak uniwersalny |
| 8              | Wersja                          | wpis z klawiatury           | alfabet polski, cyfry arabskie, znak uniwersalny |
| 9              | Nr św. homol.                   | wpis z klawiatury           | cyfry arabskie, znaki *, /, pl, e                |
| 10             | Kod ITS                         | wpis z klawiatury           | cyfry arabskie                                   |
| 11             | Kategoria                       | wpis z klawiatury           | litery: L, M, N, O, T, G, E, cyfry arabskie      |
| 12             | Kod marki                       | wpis z klawiatury           | cyfry arabskie                                   |
| 13             | Homologacja PL                  | wybór                       | nie dotyczy                                      |

**Sposoby wypeániania pól umieszczonych na karcie "Dane podstawowe"** 

*WyjaĞnienia:* 

*uaktywnienie-wybór: aby uwzglĊdniü pole jako kryterium wyszukiwania, naleĪy zaznaczyü puste pole wyboru, a następnie wybrać odpowiednią wartość z listy rozwijalnej (np. "samochód osobowy),* 

*zaleĪne: aby uwzglĊdniü pole zaleĪne jako kryterium wyszukiwania, naleĪy w pierwszej kolejnoĞci wypeániü*  $pole/pola$ *nadrzędne, tzn.:* 

*dla pola "Podrodzaj" nadrzĊdne jest pole: "Rodzaj",* 

*dla pola "Przeznaczenie" nadrzędne są pola: "Rodzaj" oraz "Podrodzaj",* 

*wybór: aby uwzględnić pole jako kryterium wyszukiwania należy zaznaczyć pole wyboru,* 

*znak uniwersalny: znak \* (gwiazdka) – zastepuje w wyrażeniu ciag dowolnych znaków, o dowolnej długości (także zerowej).* 

#### Sposoby wypełniania pól umieszczonych na karcie "Masa, ładowność, dane silnika":

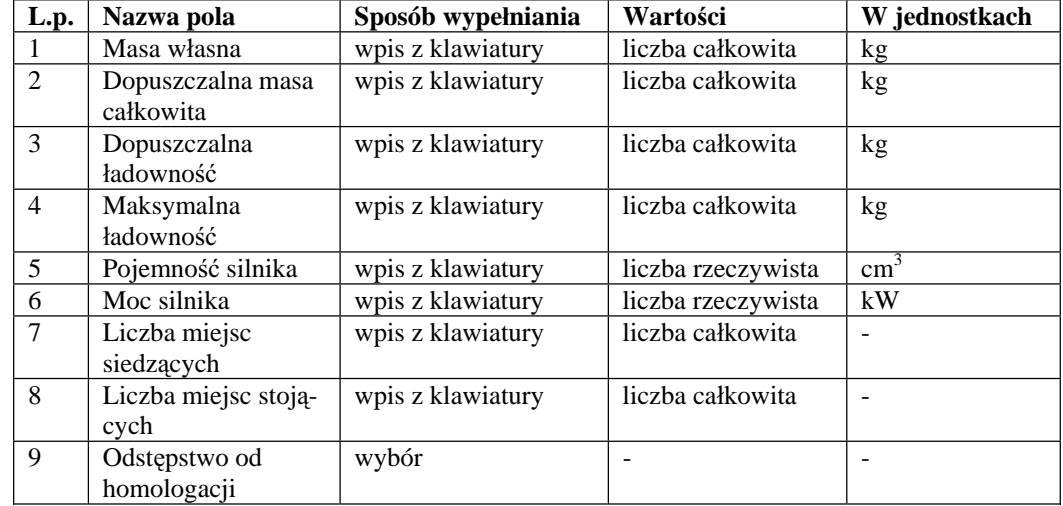

# 4.3. WSKAZÓWKI DOTYCZĄCE WYSZUKIWANIA.

- 1. Aby włączyć Filtr Danych, a jednocześnie zmniejszyć liczbę wyświetlanych pojazdów w Tabeli Danych należy wypełnić, co najmniej jedno białe pole dowolnej z kart Filtra Danych, a następnie kliknąć przycisk "Włacz". Można również jednocześnie wypełnić dowolne pola spośród wszystkich znajdujących się na jednej lub obu kartach wyszu**kiwania**.
- 2. Jeśli nadal w Tabeli Danych znajduje się za dużo pozycji, należy wprowadzić więcej kryteriów wyszukiwania, podając dodatkowe dane pojazdu.
- 3. Gdy znany jest początek wyrażenia, nie zawsze jest potrzeba wpisywania całego wyrażenia. Np. w przypadku szukania pojazdów, których oznaczenie marki zaczyna się od słowa "mercedes-benz", nie ma potrzeby wpisywania "mercedes-benz". Wystarczy wpisać "mercedes".
- 4. Stosowanie znaku uniwersalnego \* zastępującego ciąg znaków nie jest konieczne dla zastąpienia końca wyrażenia. Wystaczy wpisać jego początek (patrz punkt 3). Jest konieczne w przypadku potrzeby zastąpienia środka lub początku wyrażenia. Np, jeżeli szukane są wszystkie pojazdy wyposażone w zabudowę marki "zabudow", ale nie wiadomo czy to jest pełen człon marki zabudowy, wówczas należy wpisać wartość "\*zabudow\*". Uzyskanie wyniki mogą być postaci: iveco/zabudowy, star/autozabudowa, volvo/zabudow, autozabudowy.
- 5. W przypadku wprowadzania pełnego numeru świadectwa homologacji pojazdu jako kryterium wyszukiwania, pamiętać należy o zastosowaniu właściwej składni dla różnych typów świadectw homologacji, tak jak w przykładach (program nie rozróżnia wielkich i małych liter):
- $\n **p**1*8989*02$
- 2989-04
- $e^{20*2001/116*0332*05}$

Dla pola "Nr św. homologacji" nie stosuje się znaku uniwersalnego. Stosuje się natomiast zasadę opisaną w punkcie 3. Można np. wpisać "pl\*8989".

- 6. Jeśli w Tabeli Danych nie znajduje się żadna pozycja należy sprawdzić czy:
- prawidáowo wypeániono pola, zgodnie ze wskazówkami zawartymi w rozdz. 4.2 oraz 4.3,
- $\blacksquare$  użyto znaku uniwersalnego, jeśli było to wskazane,
- użyto prawidłowej składni dla numeru świadectwa homologacji (jeśli był wprowadzony),
- podano wáaĞciwe wartoĞci pól danych podstawowych i/lub technicznych pojazdu,
- $\blacksquare$ nie zostały "wyczyszczone" pola Filtra Danych, po poprzednim wyszukiwaniu.

# 4.4. PRZYKŁADY WYSZUKIWAŃ

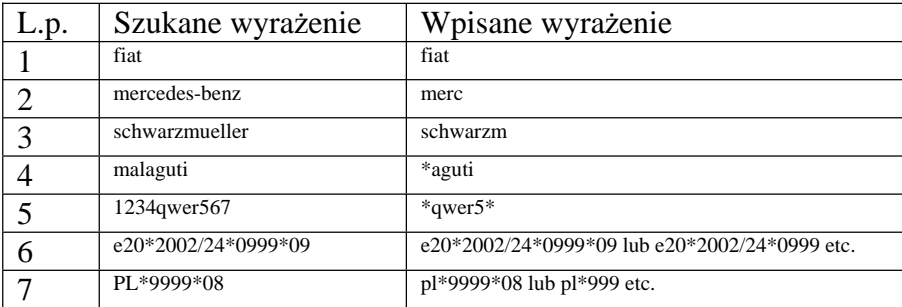

# **5. SŁOWNIKI**

Przycisk "Słowniki" w Menu Głównym programu uruchamia menu rozwijalne słowników. Mechanizmy przeglądania oraz przeszukiwania słownika są uproszczeniem mechanizmu takiego jak dla Tabeli Danych i Filtra Danych (rozdziaáy 2 i 4). Słowniki dostępne do podglądu przez użytkownika to:

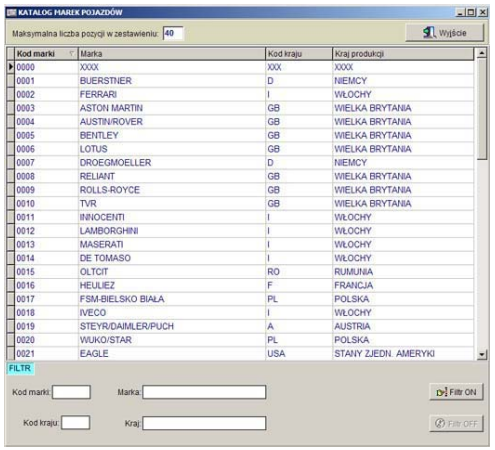

słownik ..Marki pojazdów" słownik ..Marka-rodzaj-tvp-model"

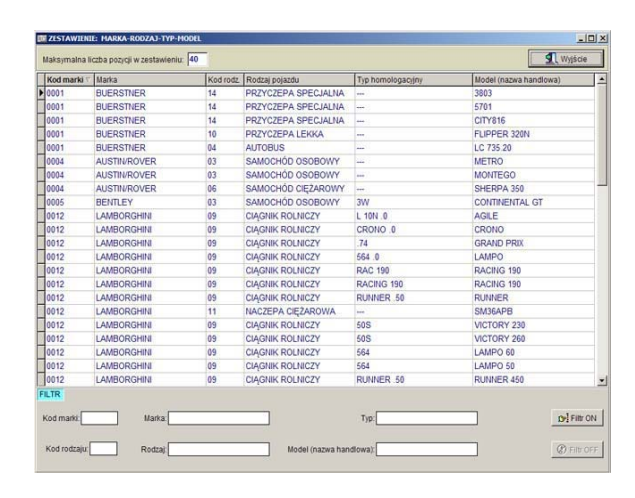

### słownik ..Rodzaj-podrodzaj-przeznaczenie" słownik ..Kolory"

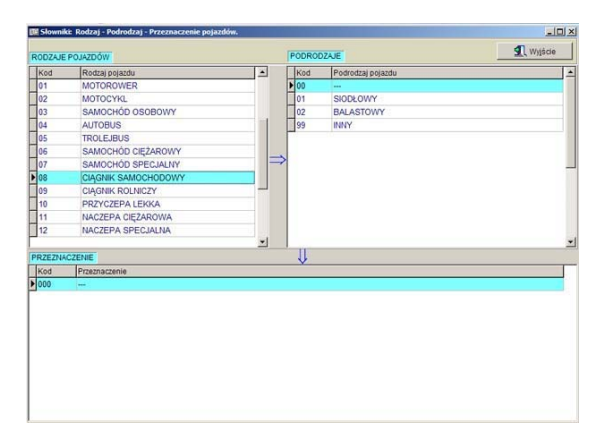

### słownik "Kraie"

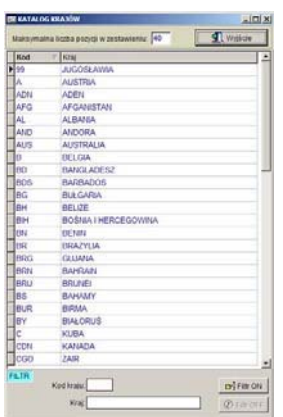

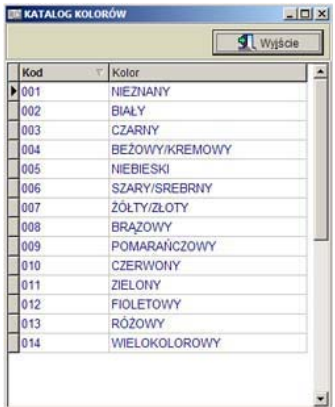

#### słownik "Paliwa"

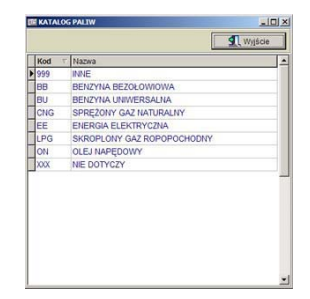